# 使用思科企業移動應用進行備份和恢復

## 目標

本文檔旨在向您展示如何使用Cisco Business Mobile應用備份和還原網路中思科業務裝 置的配置。

簡介

Cisco Business Mobile應用允許您從流動裝置部署和管理網路中受支援的思科業務交換 機和無線接入點。

使用思科企業移動應用,您可以輕鬆備份和恢復思科企業裝置的配置。

### 適用軟體 |版本 i<br>I

• 思科商務行動應用程式 | 1.0.24(<u>[指向App Store的連結\)](https://apps.apple.com/us/app/cisco-business/id1569243325)</u>

讓我們開始吧!

#### 思科企業移動應用的系統要求

運行iOS 13.0及更高版本的Apple iOS裝置支援思科企業移動應用。

以下思科業務裝置可由思科業務移動應用管理:

- 思科商務220系列智慧型交換器
- 思科商務250系列智慧型交換器
- 思科商務350系列託管交換器
- 思科商務100系列存取點
- 思科商務100系列網狀延伸器
- 思科商務200系列存取點

### 備份配置 Ī

#### 步驟1

開啟思科企業移動應用。

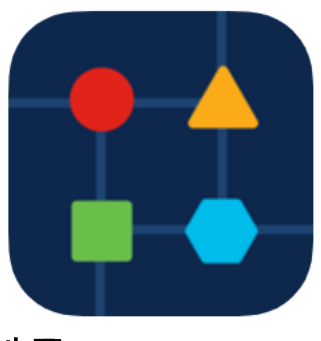

#### 步驟2

#### 選擇Network Devices。

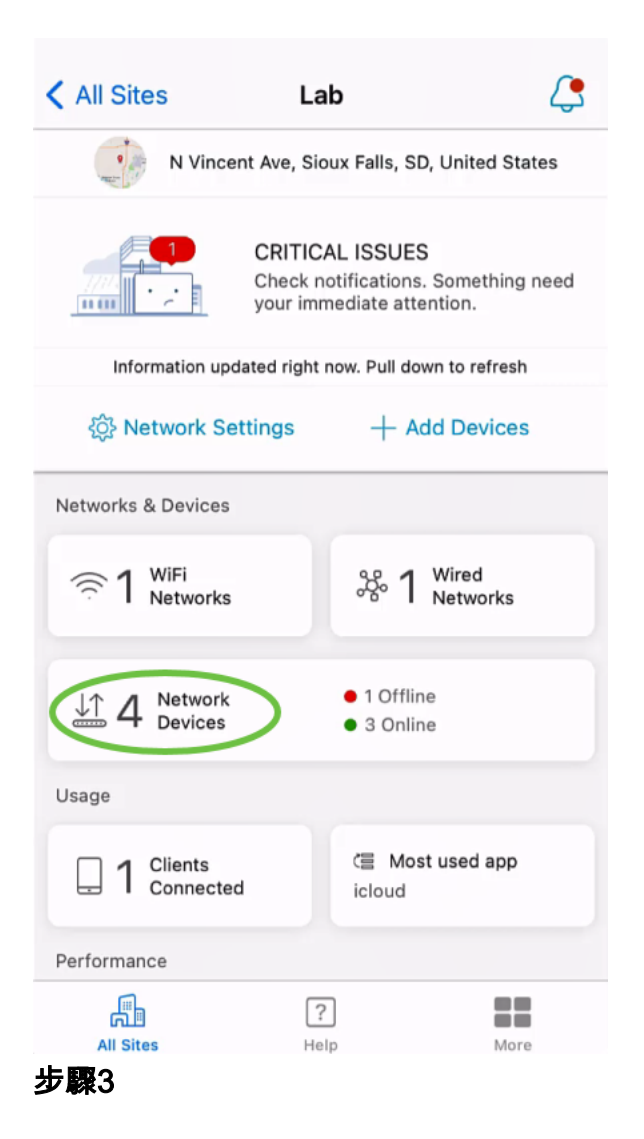

選擇裝置。在本示例中,CBS350交換機被選中。

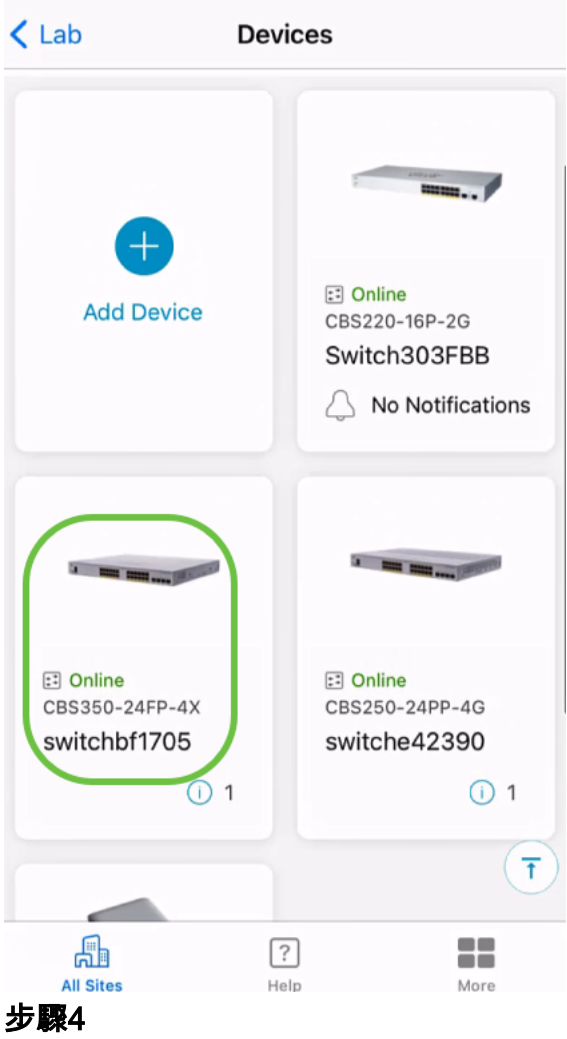

### 選擇「**操作」**按鈕。

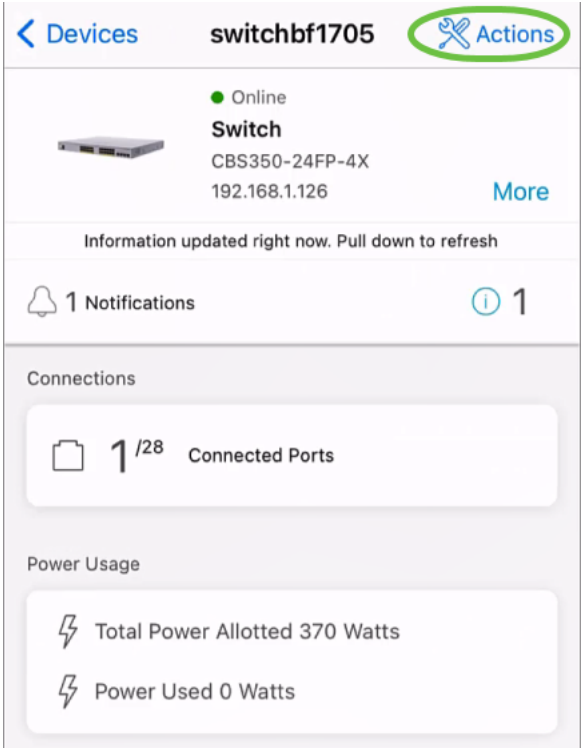

#### 步驟5

按一下「Backup & Restore」。

#### SWITCHBF1705

### Actions

These are different actions that you can take on the device

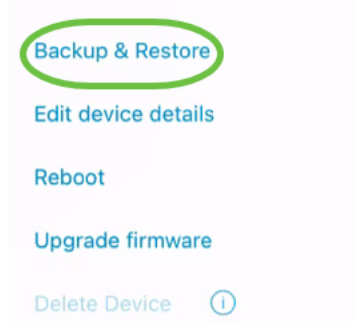

#### 步驟6

#### 按一下Take a new backup。

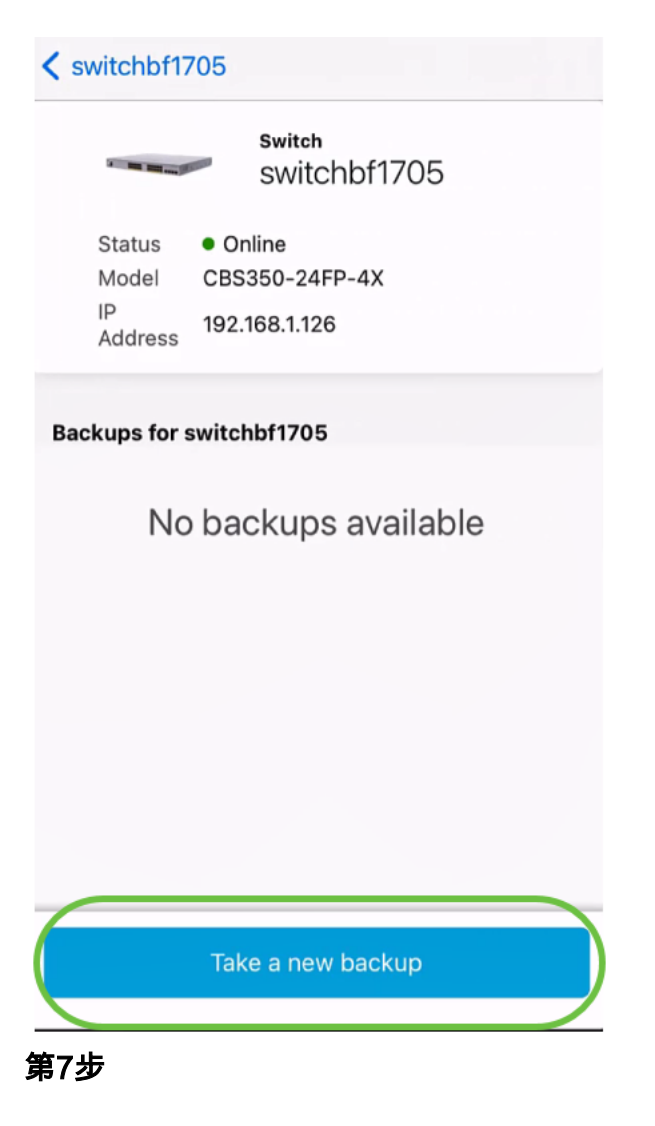

輸入Backup註釋,然後按一下Backup。

### switchbf1705 **Backup**

Creating a backup saves a copy of your device's configuration and settings to a file. The backup will be named and saved based on the date and time of its creation.

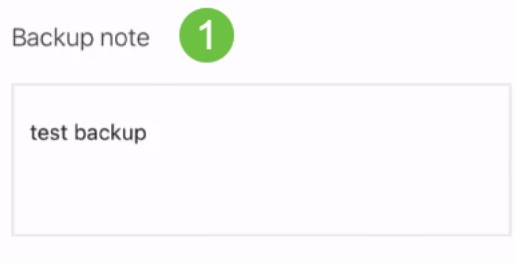

Add a note to remember why you took this backup. This note is especially helpful in identifying the backup you want to restore from later.

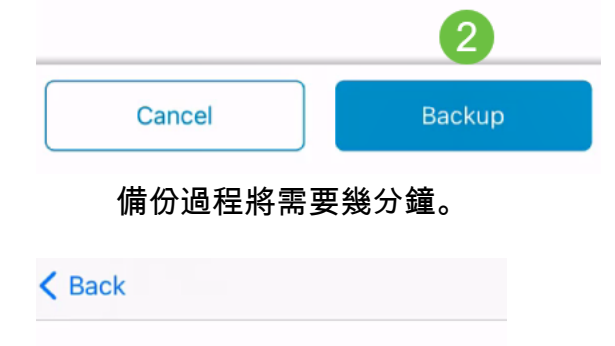

switchbf1705 **Backup** 

Please wait while your backup creating...

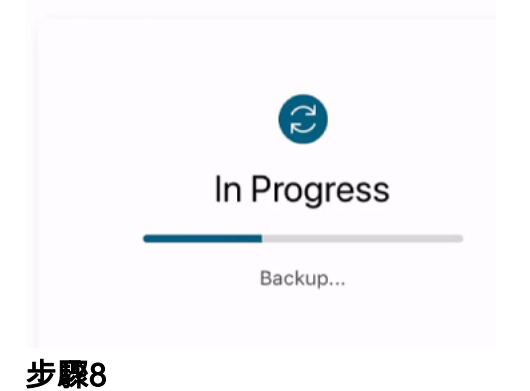

備份完成後,您將看到一條通知。按一下「**完成**」。

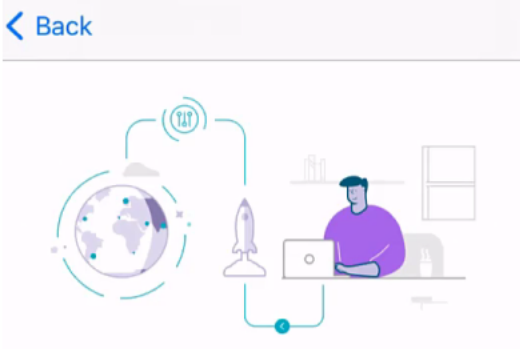

# Done! Your backup has been created.

#### switchbf1705

Backup name Jun 3, 2021, 21:46 PM Backup note test backup

Done

步驟9

點選您建立的備份檔案。

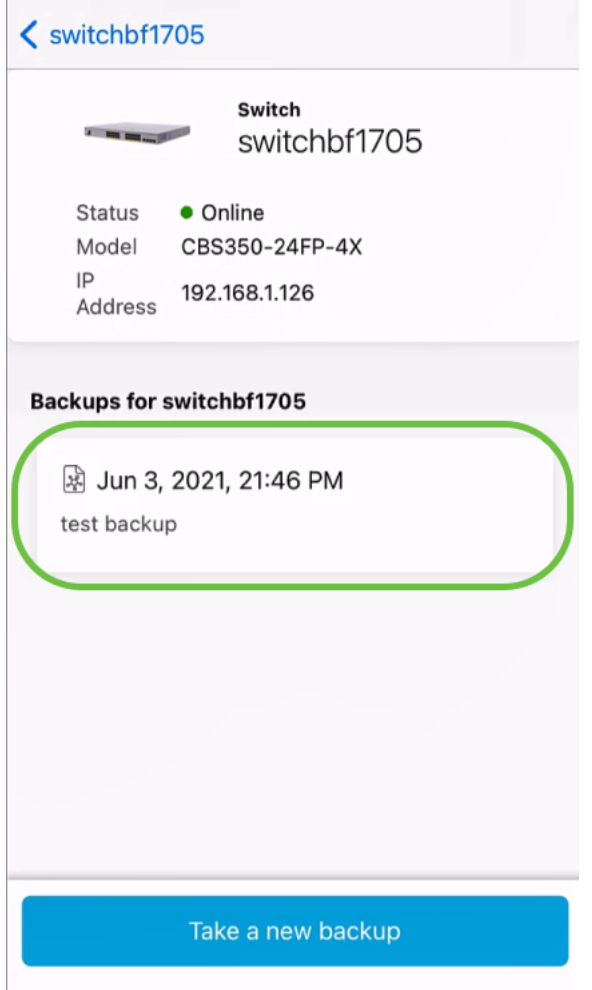

#### 步驟10

從選項中選擇Restore。

switchbf1705

Jun 3, 2021, 21:46 PM

test backup

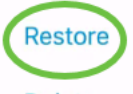

**Delete** 

Share

View

### 步驟11

按一下「Continue」(繼續)。

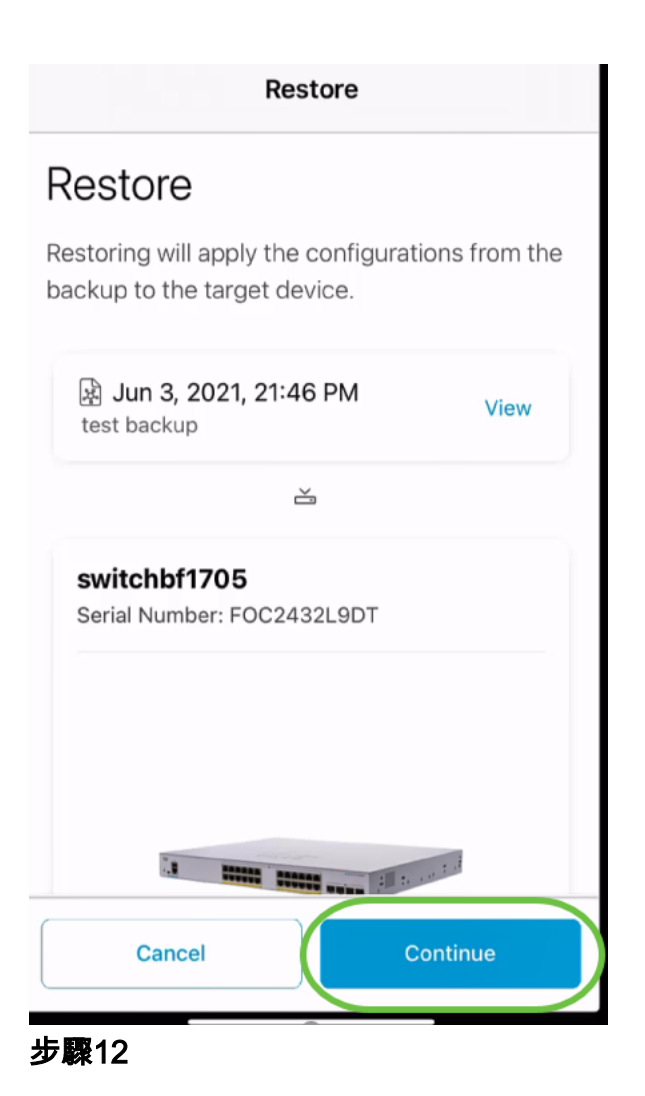

### 按一下Confirm繼續。

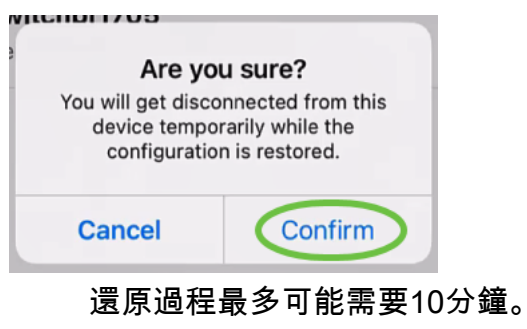

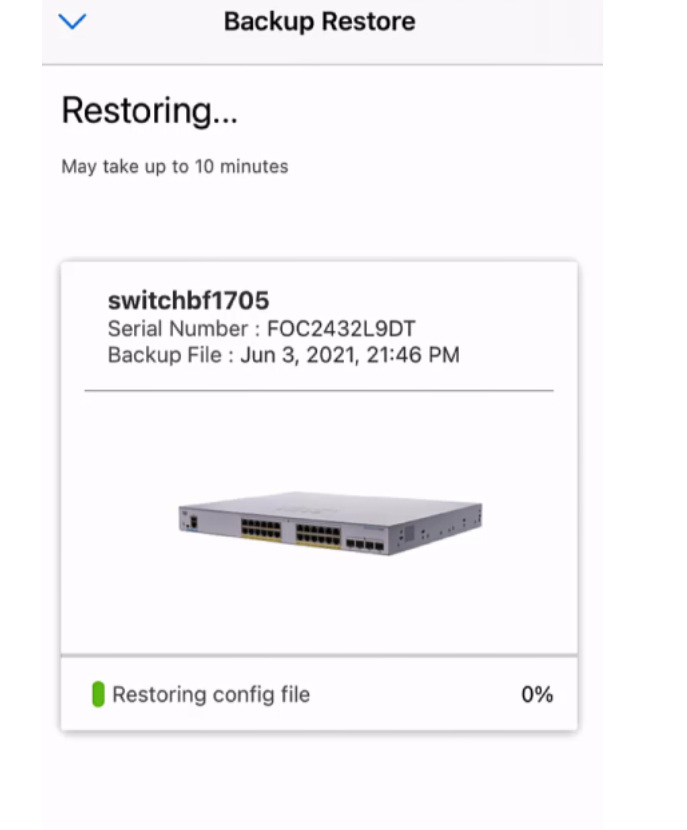

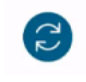

Restoring....Do not quit or minimize the app till it's done

#### 步驟13

備份檔案恢復後,您將看到一條通知。按一下「**完成**」。

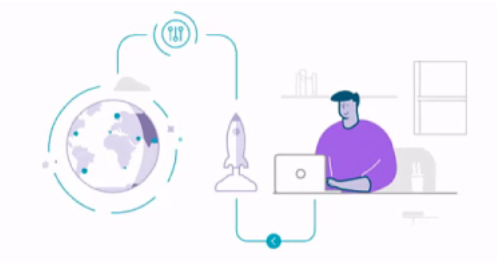

#### Done! Your devices have been restored

#### switchbf1705 switchbf1705 updated from backup of Jun 3, 2021, 21:46 PM

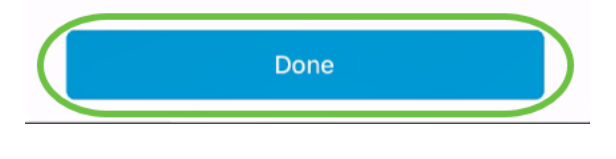

就是這樣!您已使用思科商務移動應用成功完成備份和還原流程。

是否想瞭解有關思科企業移動應用的更多文章?別看了!按一下以下任意標籤以直接進 入該主題。好好享受!

[概觀](/content/en/us/support/docs/smb/cloud-and-systems-management/cisco-business-mobile-app/kmgmt-3025-cisco-business-mobile-app-overview.html) [疑難排解](/content/en/us/support/docs/smb/cloud-and-systems-management/cisco-business-mobile-app/kmgmt-3003-troubleshooting-cisco-business-mobile-app.html) [裝置管理](/content/en/us/support/docs/smb/cloud-and-systems-management/cisco-business-mobile-app/kmgmt3002-Device-Management-Cisco-Business-Mobile-app.html) [升級韌體](/content/en/us/support/docs/smb/cloud-and-systems-management/cisco-business-mobile-app/kmgmt3029-Upgrade-Firmware-Cisco-Business-Mobile-app.html) [重新啟動裝置](/content/en/us/support/docs/smb/cloud-and-systems-management/cisco-business-mobile-app/kmgmt-3023-reboot-device-cisco-business-mobile-app.html) [調試日誌](/content/en/us/support/docs/smb/cloud-and-systems-management/cisco-business-mobile-app/3024-debug-logs-cisco-business-mobile-app.html)